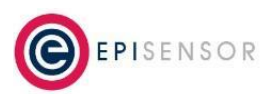

Document Ref: ESE-264-00

## **Quick Setup for ZGW-10**

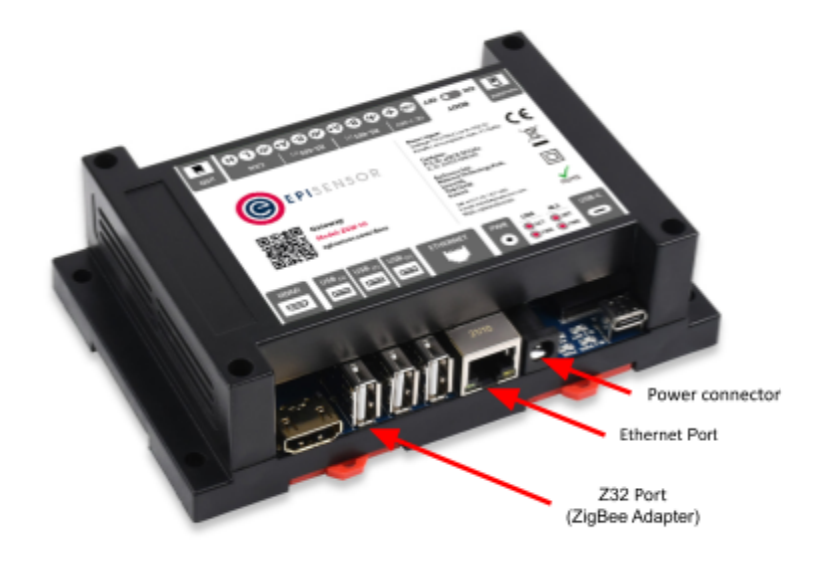

- 1. Connect an Ethernet cable between your computer and the Ethernet port of the ZGW-10
- 2. Connect the included 12V power supply to Gateway's Power Connector
- 3. Ensure the Z32 USB device is plugged into USB3 (denoted as Z32 Port above)
- 4. Configure your computer Ethernet settings with a static IP address of **172.31.255.123** and a subnet mask of **255.255.255.0**
- 5. Connect to <http://172.31.255.1:8081/> using your web browser
- 6. Login with Username: **admin**, Password: **A1**
- 7. Go to Settings → System. Select '**Form New Network**' and Submit. Wait for 20 seconds.
- 8. Go to Settings → Add Nodes and enable '**allow join**' mode for 1 hour.
- 9. Power on any mains-powered nodes. Press and hold 'mode button' until LED flashes on battery-powered nodes.
- 10. If the nodes are in factory default condition, they will connect to the Gateway and appear in the nodes list.

Associated guides on how to set a static (fixed) IP Address are available for: [macOS](https://episensor.com/document/setting-a-static-ip-address-on-macos/), [Windows](https://episensor.com/document/setting-a-static-ip-address-on-windows-11/), [Linux](https://episensor.com/document/setting-a-static-ip-address-on-linux-ubuntu-desktop/)

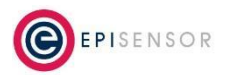